# **Astronomy Application User's Manual**

**Applicant User Profile** Version 1.0

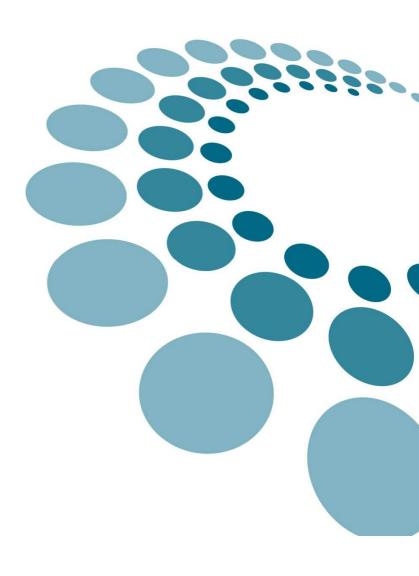

# **Table of Contents**

| 1  | Intro | oduction                              | 2                             |
|----|-------|---------------------------------------|-------------------------------|
| 2  | Crea  | ting an Account                       | ¡Error! Marcador no definido. |
| 2  | .1    | Create an account                     | 3                             |
| 2  | 2     | Type of identification document       | 5                             |
| 3  | Iden  | tification of Users                   | 6                             |
| 3  | .1    | Forgotten passwords                   | 6                             |
|    | 3.1.3 | 1 Forgot your password                | 7                             |
|    | 3.1.2 | Process for Generating a New Password | ¡Error! Marcador no definido. |
|    | 3.1.3 | Process for Changing your Password    | ¡Error! Marcador no definido. |
| 4  | Acce  | ess to Application Forms              | 10                            |
| 5  | Арр   | lying to Astronomy Funds              | ¡Error! Marcador no definido. |
| 5  | .1    | ALMA-CONICYT Fund                     |                               |
| 5  | .2    | GEMINI-CONICYT Fund                   |                               |
| 6  | Stag  | e 2: Attaching Documents              |                               |
| 6  | .1    | Types of documents                    | ¡Error! Marcador no definido. |
| 6  | .2    | Eliminating attached documents        |                               |
| 7  | Subi  | mitting your Application              | ¡Error! Marcador no definido. |
| 8  | Savi  | ng your Application                   | ¡Error! Marcador no definido. |
| 8  | .1    | Editing your Application              | ¡Error! Marcador no definido. |
| 9  | Elim  | inating your Application              | 21                            |
| 10 | Lo    | ogging Out                            | ¡Error! Marcador no definido. |

#### 1 Introduction

This document is aimed at facilitating the application process to the Astronomy Program Funds: ALMA-CONICYT and GEMINI-CONICYT, 2010 call for applications, which are currently sharing the same platform.

This document provides a step-by-step overview of what is required in order to submit your application successfully.

It should be noted that the application submission process requires creating an account and then completing a form, and therefore the complete process may take a few minutes. This is why we recommend completing the process well in advance of the deadline for submissions.

# 2 Creating an Account

#### 2.1 Create an account

Before beginning the application process, the Applicant must create an account that will allow him or her to access the online system. To create a new account, the user must select the option "Create an account", as shown in Image 1.

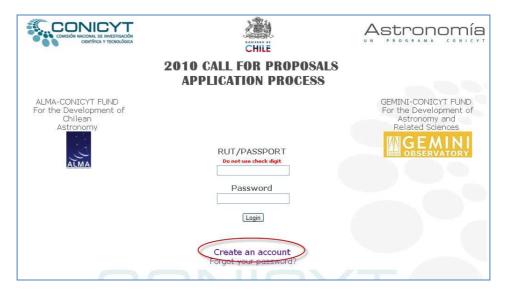

**Image 1 Creating a User Account** 

After selecting "Create an account", the user may access the form described in Image 2, which each applicant must complete with the required information. The user will not be able to edit this information once it is entered.

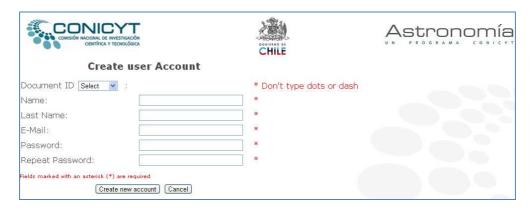

**Image 2 User Account Fields** 

The Applicant information required is listed below (Table 1):

| Field          | Description                                             |
|----------------|---------------------------------------------------------|
| Document ID    | Type of identification document (RUT/Passport) Rut with |
|                | verification digit                                      |
| Name           | Applicant's first name                                  |
| LastName       | Applicant's last name                                   |
| E-Mail         | Applicant's e-mail address                              |
| Password       | Password to access the system. The passwords must have  |
|                | between 6 and 12 alphanumeric characters.               |
| RepeatPassword | Field that allows the password to be re-entered.        |

**Table 1 Required Applicant Information** 

The information entered in this form will be automatically sent to the ALMA-CONICYT or GEMINI-CONICYT application process, as corresponds. For this reason it is very important that the information entered at this stage is correct.

# 2.2 Type of identification document

The two types of identification documents that are accepted are RUT and Passport.

The applicant may select the identification document that he or she will use to create his or her account. For either identification number, please do not enter dots or hyphens.

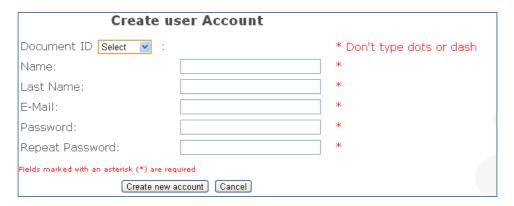

**Image 3 Selection of Identification Document** 

Table 2 shows the identification document selection process.

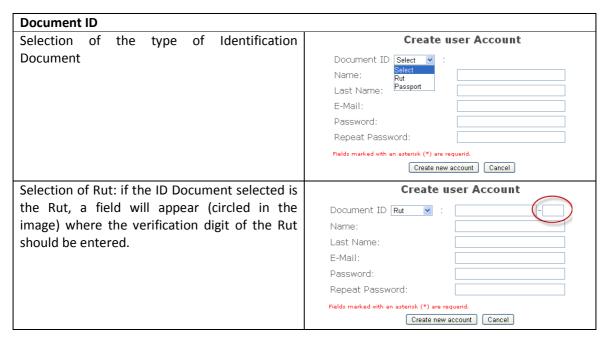

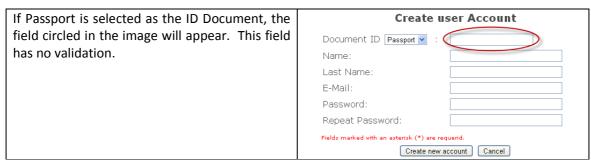

**Table 2 Type of Identification Document** 

### 3 Identification of Users

The module to access the Application platform allows the user to complete the online application form for the ALMA-CONICYT or GEMINI-CONICYT calls for applications. For the user to identify his or herself in the system, he or she must enter the RUT or Passport number and the user Password.

IMPORTANT: The RUT must be entered without the verification digit.

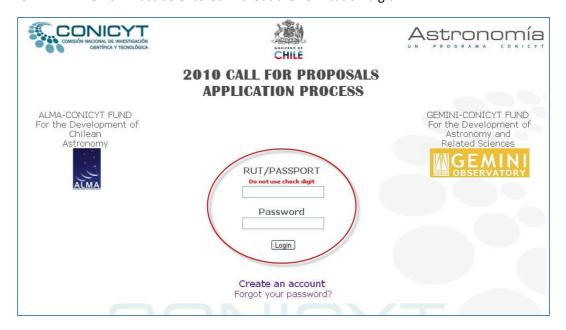

**Image 4 Access Module and Authentication** 

### 3.1 Forgotten passwords

#### 3.1.1 Forgot your password

Under this option the system allows you to generate a new password that will be sent to the e-mail address provided by the applicant when creating the account. To access this option, please select the "Forgot Password" option, located as shown in Image 5, in the authentication module.

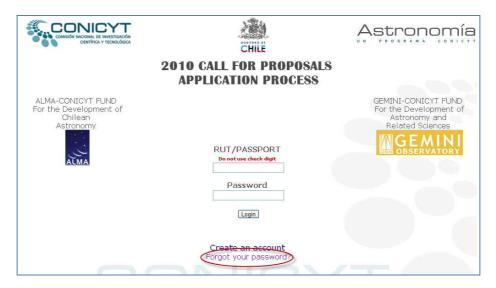

**Image 5 Application Access** 

To generate a new password, please enter the applicant's e-mail address (Image 6). This e-mail address must be the same as the one entered in the account creation section (Create an account, Image 3). The new password will be sent to the e-mail address listed by the applicant.

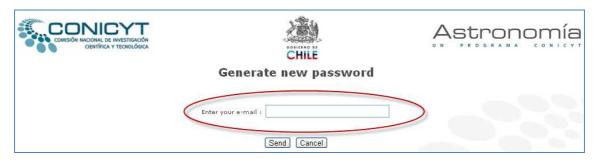

**Image 6 E-mail Access Field** 

# 3.1.2 Procedure for Generating a New Password

Table 3 describes the procedure for generating a new password in order to continue with the application process.

| Generating a New Password                      |                                                                    |
|------------------------------------------------|--------------------------------------------------------------------|
| To recover your password, please select the    | RUT/PASSPORT                                                       |
| "Forgot your Password" option, located as      |                                                                    |
| shown in the image, in the authentication      | Password                                                           |
| module.                                        |                                                                    |
|                                                | Remember me.                                                       |
|                                                | Login                                                              |
|                                                | Create new assount Forgot your password?                           |
| You must enter the same e-mail address as      | Generate new password                                              |
| provided when creating the account. If the     |                                                                    |
| e-mail address entered does not correspond     |                                                                    |
| to the one listed, you will not be able to     | Enter your e-mail :                                                |
| generate a new password to access the          |                                                                    |
| application platform.                          | Send Cancel                                                        |
| If the e-mail is sent correctly, the following |                                                                    |
| message will appear.                           | The page at http://172.16.3.15 says:                               |
|                                                | Your user and password has been send to your                       |
|                                                | e-mail account.                                                    |
|                                                | ОК                                                                 |
|                                                |                                                                    |
| Example of e-mail sent to the registered       | WELCOME TO THE APPLICATION PROCESS ALMA-                           |
| applicant.                                     | CONICYT-CONICYT AND GEMINI-CONICYT-                                |
| The password generated will be                 | CONICYT                                                            |
| alphanumeric and include 8 characters.         | MR/MRS Oscar riquelme                                              |
| alphanument and include o characters.          | With With S Oscar riquellile                                       |
|                                                | YOUR USER ID: 15652415                                             |
|                                                | YOUR NEW PASSWORD IS: BuyWcjwg                                     |
|                                                | TOOK NEW FASSWORD IS. Buy Wejwg                                    |
|                                                | Now you can begin your application process.                        |
|                                                | Click here                                                         |
| If the e-mail entered when generating a new    |                                                                    |
| password, as shown in Image 6, does not        | This email account does not exist in our records. Please try again |
| correspond to the one provided by the          | Enter your e-mail :                                                |
| applicant in the account creation section      |                                                                    |
| (Create an account, Image 4), the following    | Send Cancel                                                        |
| message will appear: This email account does   |                                                                    |
| not exist in our records. Please try again.    |                                                                    |
| HOLENISCH OULTECOIUS. FIEASE LLY AGAILL        |                                                                    |

Table 3 Procedure for Generating a New Password

#### 3.1.3 Procedure for Changing your Password

After generating a new alphanumerical password, sent by the application system to the e-mail address entered by the applicant, there is the option to change the sent password to one that is easier for the applicant to remember.

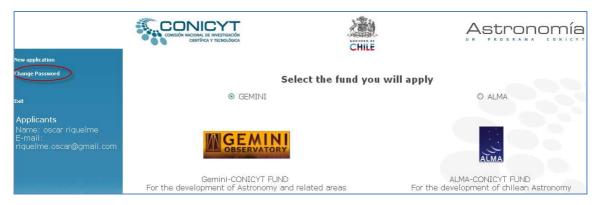

**Image 7 Change Password** 

There are two times in which the applicant may use this function. First, if the applicant wishes to change the password at any time while the application process is still open, and second, when the user has received a new alphanumeric password generated by the procedure described in the previous section and wishes to change it to one that will be easier for him or her to remember.

The procedure for changing your password is described below:

| Changing an Old Password for a New Password                                      |                                                                                                    |  |
|----------------------------------------------------------------------------------|----------------------------------------------------------------------------------------------------|--|
| Enter the old password in the corresponding                                      | Change Password                                                                                                    |  |
| field. In the fields "New Password" and                                          |                                                                                                    |  |
| "Repeat new Password", enter a new                                               | Old Password: BuyWeiwg *                                                                                                    |  |
| password that is easy for you to remember                                        | New Password: *                                                                                                    |  |
| (between 6 and 12 characters).                                                   | Repeat new Password: ••••••                                                                                                    |  |
|                                                                                  | Fields marked with an asterisk (*) are required                                                                                   |  |
|                                                                                  | Save New Password                                                                                                    |  |
| If the password is successfully changed, the                                     | La página http://172.16.3.15/ says:                                                                                               |  |
| following message will appear.                                                   | Your password has been succesfully updated.                                                                                       |  |
|                                                                                  |                                                                                                    |  |
|                                                                                  | Aceptar                                                                                                    |  |
| After this update has been successfully made, you may then select between one of | Astronomía CHILE  Astronomía                                                                                                    |  |
| the two funds or continue with the                                               | Select the fund you will apply                                                                                                    |  |
| previously saved application.                                                    | ⊕ GEMINI     ○ ALMA                                                                                                    |  |
|                                                                                  | GEMINI<br>OBSERVATORY                                                                                                    |  |
|                                                                                  | Gemini-CONICYT FUND ALMA-CONICYT FUND For the development of Astronomy and related areas For the development of chilean Astronomy |  |
|                                                                                  | [Bean]                                                                                                    |  |

If the password entered in the field "Old Password", does not correspond to the old password, the system will generate the message shown in the image.

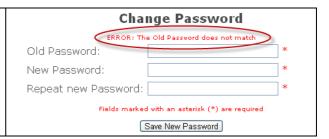

| Changing a Generated Password for a New Password |                                                 |  |
|--------------------------------------------------|-------------------------------------------------|--|
| User generates a new password. This new          | WELCOME TO THE APPLICATION PROCESS ALMA-        |  |
| password is sent to the e-mail provided by       | CONICYT-CONICYT AND GEMINI-CONICYT-             |  |
| the applicant.                                   | CONICYT MR/MRS Oscar riquelme                   |  |
|                                                  |                                                 |  |
|                                                  | YOUR USER ID: 15652415                          |  |
|                                                  | YOUR NEW PASSWORD IS: BuyWcjwg                  |  |
|                                                  | , , ,                                           |  |
| Enter the password received by e-mail in the     | Change Password                                 |  |
| corresponding field. In the fields "New          |                                                 |  |
| Password" and "Repeat new Password",             | Old Password: BuyWciwg *                        |  |
| enter a new password that is easy for you to     | New Password:                                   |  |
| remember (between 6 and 12 characters).          | Repeat new Password: *                          |  |
| ,                                                | Fields marked with an asterisk (*) are required |  |
|                                                  | Save New Password                               |  |
| If the password is successfully changed, the     | La página http://172.16.3.15/ says:             |  |
| following message will appear.                   | Your password has been succesfully updated.     |  |
|                                                  |                                                 |  |
|                                                  | Aceptar                                         |  |
|                                                  |                                                 |  |

# 4 Access to Application Form

Once you have entered your Rut without the verification digit or your Password number and password, you will access a page where you must select the Fund you want to apply to.

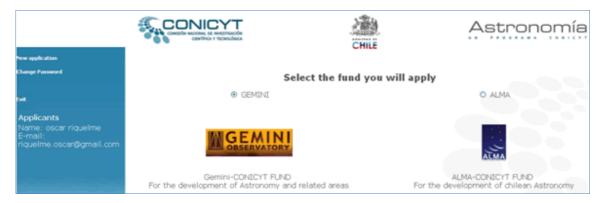

Table 4 describes the procedure for accessing the application forms for ALMA-CONICYT and GEMINI-CONICYT.

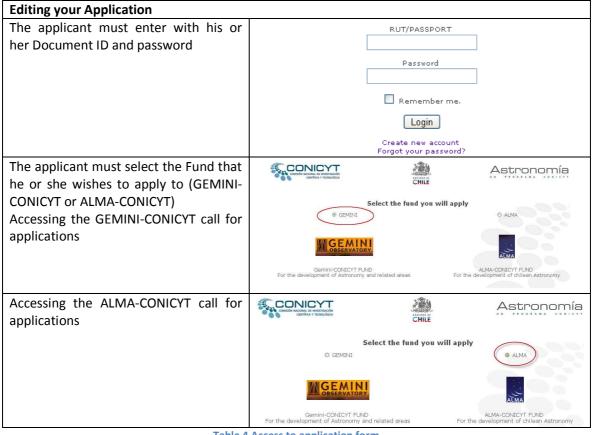

**Table 4 Access to application form** 

# 5 Applying to Astronomy Funds

### 5.1 ALMA-CONICYT Fund

Image 8 shows a general view of the online application form for ALMA-CONICYT.

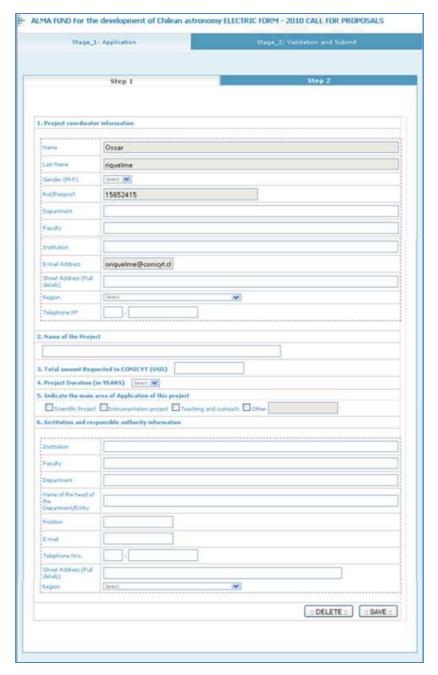

**Image 8 ALMA-CONICYT Application Form** 

The online application form for ALMA-CONICYT is made up of 6 sections, which are described in Table 5.

| Section                                               | General Description                                        |
|-------------------------------------------------------|------------------------------------------------------------|
| Project Coordinator Information                       | Applicant's personal and academic information              |
| Name of the project                                   | Name of the project presented to the call for applications |
| Total Amount Requested to Conicyt                     | Total amount of funding requested (in USD)                 |
| Project Duration                                      | Duration of the project (1 to 2 years)                     |
| Indicate the main area of Application of this Project | Identify the project's area of application                 |
| Institution and responsable authority information     | Information on the project's institutional sponsor         |

Table 5 Description of the ALMA-CONICYT application sections

#### 5.2 **GEMINI-CONICYT Fund**

Image 9 shows a general view of the online application form for ALMA-CONICYT.

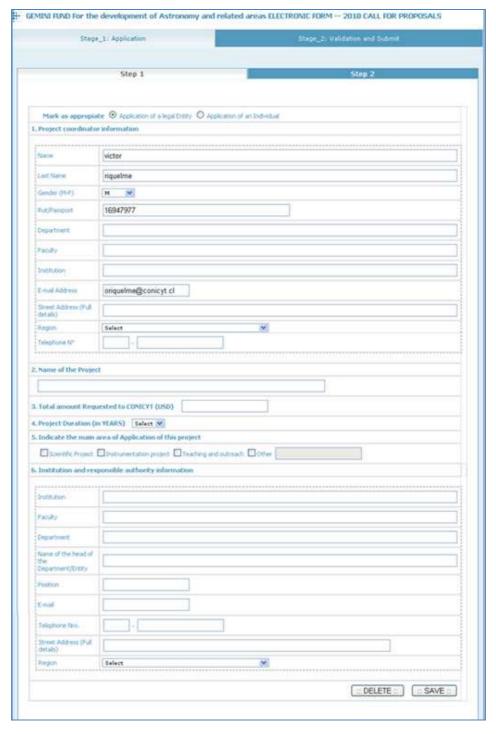

Image 9 GEMINI-CONICYT Application Form

The online application form for GEMINI-CONICYT is made up of 7 sections, which are described in Table 6:

| Section                                               | General Description                                                                                |  |
|-------------------------------------------------------|----------------------------------------------------------------------------------------------------|--|
| Check as appropriate                                  | Identification of the type of Applicant Application of a legal Entity Application of an Individual |  |
| Project Coordinator Information                       | Applicant's personal and academic information                                                      |  |
| Name of the project                                   | Name of the project presented to the Astronomy<br>Program                                          |  |
| Total Amount Requested to Conicyt                     | Total amount of funding requested (in USD)                                                         |  |
| Project Duration                                      | Duration of the project (1 to 2 years)                                                             |  |
| Indicate the main area of Application of this Project | Identify the project's area of application                                                         |  |
| Institution and responsible authority information     | Information on the project's institutional sponsor                                                 |  |

Table 6 Description of the GEMINI-CONICYT application sections

# 6 Stage2: Attaching Documents

Image 10 describes Step 2 of the corresponding application. To attach documents you must have completed the first step of the application (Stage\_1). This applies to both calls for applications: ALMA-CONICYT and GEMINI-CONICYT.

You may attach as many documents as necessary, but we suggest doing so in the following order. Form, Letter, CV, Quotation, Other.

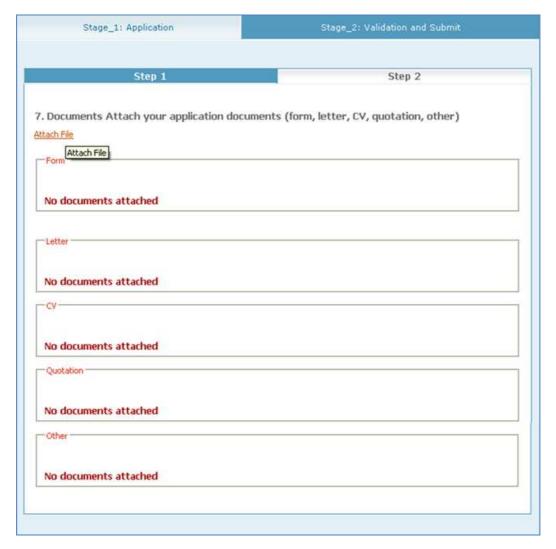

**Image 10 Attaching documents** 

## **6.1** Types of documents

Image 11 indicates the types of documents that may be attached to the application.

The documents labeled "Form", "Letter" and "CV" are obligatory. The application may not be sent (Submit) if these documents have not been attached.

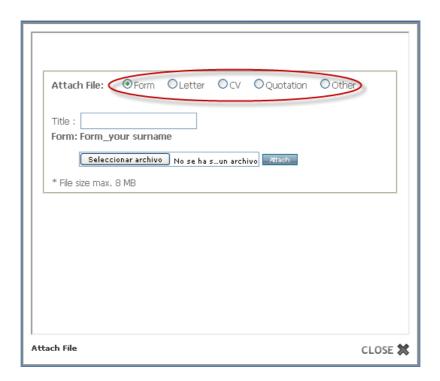

Image 11 Types of documents

The types of documents are described below in Table 7.

| Type of Document | Description                              |
|------------------|------------------------------------------|
| Form             | Application form                         |
| Letter           | Cover letter                             |
| CV               | Curriculum Vitae                         |
| Quotation        | Price quotes associated with the project |
| Other            | Other documents                          |

**Table 7 Description of types of documents** 

Files with the following extensions may be attached: doc, docx, ppt, pptx,xls, xlsx, jpg,png, gif,rar,zip,pdf. However, we prefer that documents be attached in PDF format.

Important: The application platform does not allow you to attach files larger than 8 megabytes.

## 6.2 Removing attached documents

You may remove documents that have been previously attached to the application. To remove attached documents, please follow the procedure indicated below in Table 8:

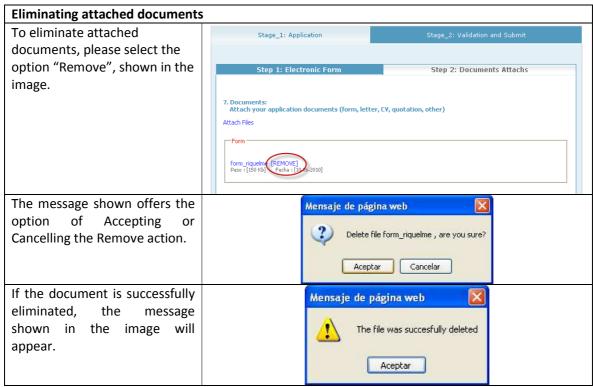

**Table 8 Description of Application Submission** 

# 7 Submitting your Application

Application submission is subject to validation that all information has been completed in the corresponding fields on the application form, and validation of the required documents (Form, Letter, CV). Table 9 describes the application submission procedure.

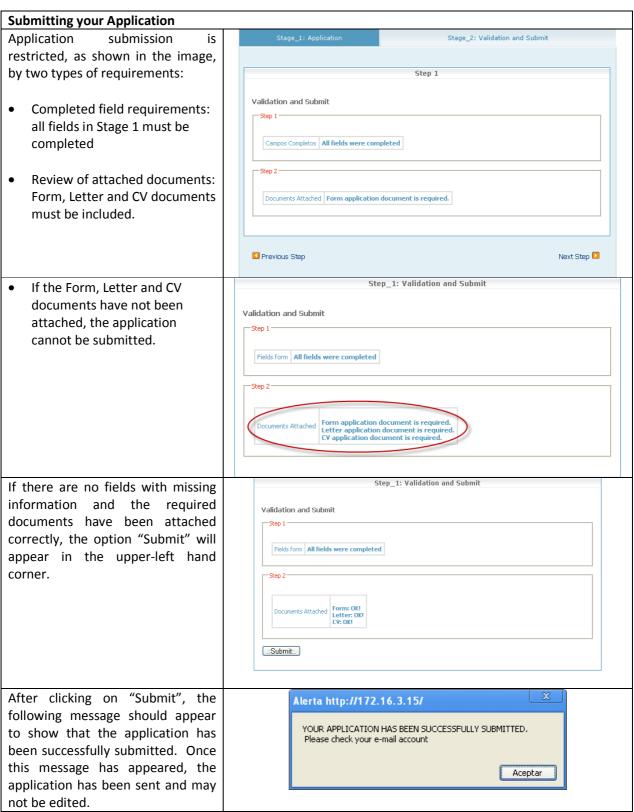

**Table 9 Description of Application Submission** 

# 8 Saving your Application

Once the applicant has completed the information in all fields, the application may be saved by clicking on the "SAVE" button, as shown in Image 12. After saving the application, you can access Step 2, where you can attach documents to your application.

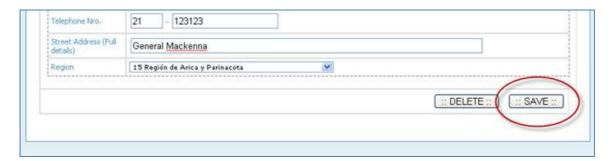

**Image 12 Saving your Application** 

#### 8.1 Editing your application

The information provided may be edited by the applicant, as long as the application has been saved. Table 9 describes the procedure for accessing a saved application. It is important to mention that once the Application Process is closed, it will not be possible to edit any information missing in those applications that were not submitted during the application period established by ALMA-CONICYT and GEMINI-CONICYT.

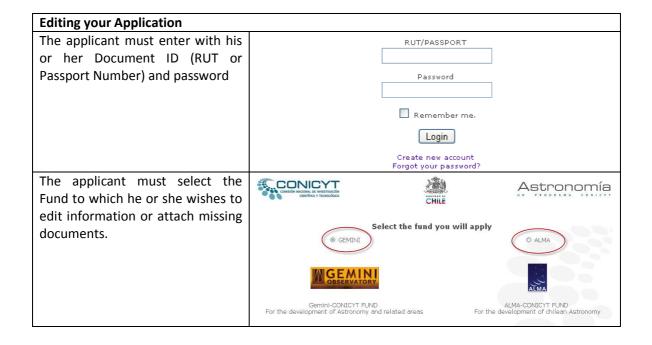

Since the application has not yet been submitted to Conicyt, it may be edited by selecting the option "Edit", as shown in the image to the right.

New application

Proyect Name Astronomía Edit

Applicants
Name: victor riquelme
E-mail:
oriquelme@conicyt.cl

**Table 10 Editing your Application** 

# 9 Eliminating your Application

To eliminate an application that has already begun, click on the button shown in Table 10.

#### **IMPORTANT**

It is not possible to restore or recover an application once it has been eliminated. The applicant shall be exclusively responsible for selecting this option.

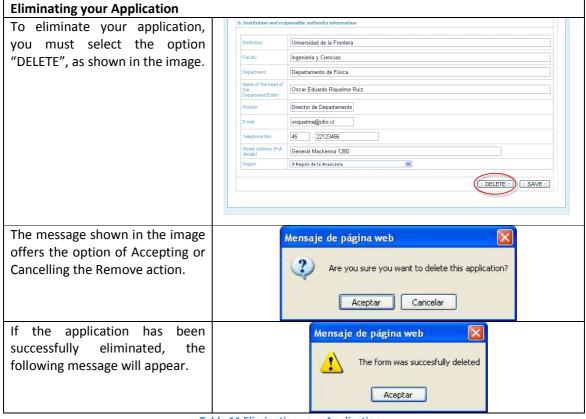

**Table 11 Eliminating your Application** 

# 10 Logging Out

To log out of your session on the application platform, select the option "Exit" shown in Image 13.

If the application has not been saved, you will lose any changes made in Stage 1 of the form.

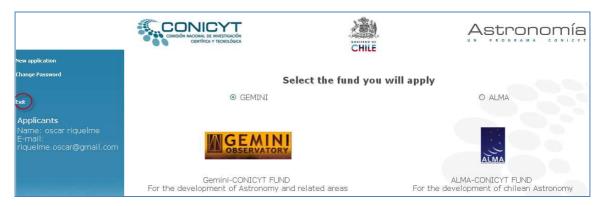

Image 13 Logging Out